### www.SarkariExam.com

# South Indian Bank Result 2018

## Number of Vacancy – 468

### Important Date

Date of Examination- January, 2018

### How to View the Result

#### **Instructions for Downloading South Indian Bank Result 2018:**

1. In order to check the result, the candidates will have to open the official website of South Indian Bank.

2. from the home page, the candidates will be required to find the Career section and click on Recruitment of Probationary Clerks

3. After clicking on the above mentioned link a new page will be opened where the candidates will find the list of Shortlisted candidates (post & zone wise) **EXAMPLE 2018**<br> **EXAMPLE 10 CONTROVER SET AND SURVEY ASSESS THE VALUATION CONTROVER SET AND MANUSCUTE SURVEY AND MANUSCUTE 11 order to check the result, the candidates will have to open the official website of South Indian** 

4. On clicking the Respective links, the candidates will be able to view the result in PDF format.

**STATUS OF RESULT-** Available

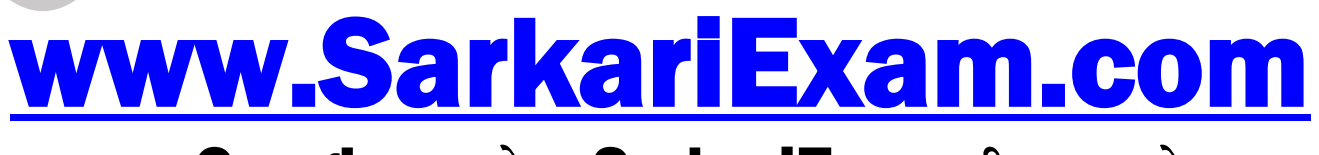

**अब** Google **पर हमेशा** SarkariExam **ही टाइप करे ।**